### **Q** よくあるご質問

Google™ アカウントはPCと共通のアカウントになりますか? **Q**

共通のアカウントです。PCで使われている既存のアカウントを使うこともできます。また、SO-02Fで作成したアカウントをPC などでもご利用になれます。

Google™ アカウントのパスワードを忘れたときは? **Q**

【スマートフォン/PC から】「GoogleTM トップ」>「ログイン」>「アカウントにアクセスできない場合」から、 新しいパスワードを設定することができます。その際、GoogleTM アカウント、予備のメールアドレス(または セキュリティ保護用の質問の答え)が必要となりますので、忘れないようにしてください。※ログイン中の場合は一度ログアウトしてから、再度上記の手順をお試しください。**A**

使い方についてのよくあるご質問は、ドコモのホ一ムページに掲載しています。ぜひご覧ください。ドコモホームページ「お客様サポート」>「よくあるご質問(FAQ)」

【初期化の方法】

**A**

「ホーム画面」>「┣┣ アプリケーションボタン」>「設定」>「バックアップとリセット」>「データの初期化」> 「携帯電話をリヤット」>「すべて削除」

注意:すべてのデータが削除されますので、事前に必要なデータをバックアップして保存してください。

#### 取扱説明書をご覧になりたい場合は

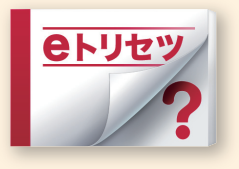

「eトリセツ」アプリで取扱説明書をご覧いただけます。

SO-02Fの取扱説明書を画面で読むことができ、表示中のページから 設定画面やアプリを起動できる便利なアプリです。設【ご利用方法】【

「ホーム画面」>「 アプリケーションボタン」>「  $\frac{e+V+V}{2}$  (取扱説明書)」

 $\bullet$  TXil、「FOMA」、「iモード」、「spモード」、「おサイフケータイ」、「d メニュー」、「d マーケット」、「しゃべってコンシェル」、「e トリセツ」、「ドコモメール」、 「ドコモクラウド」、「sp モード」ロゴ、「d メニュー」ロゴ、「d マーケット」ロゴ、「ドコモメール」ロゴ、「ドコモクラウド」ロゴは株式会社 NTT ドコモの商標また は登録商標です。●「microSD」、「microSDHC」および「microSDXC」は SD アソシエ一ションの商標です。 ●「Google」、「Google」ロゴ、「Chrome」、 「Chrome」ロゴ、「Google Play」、「Google Play」ロゴ、「音声検索」ロゴ、「Gmail」、「Gmail」ロゴ、「Google+」、「Google+」ロゴ、「YouTube」、 「YouTube」ロゴは Google Inc. の商標です。 ●「Wi-Fi」は、Wi-Fi Alliance の登録商標です。 ●「Xperia」は、Sony Mobile Communications AB <sup>の</sup> 商標または登録商標です。 ●その他掲載されている会社名、商品名は各社の商標または登録商標です。 ●本書に掲載されている画面は全てイメージです。

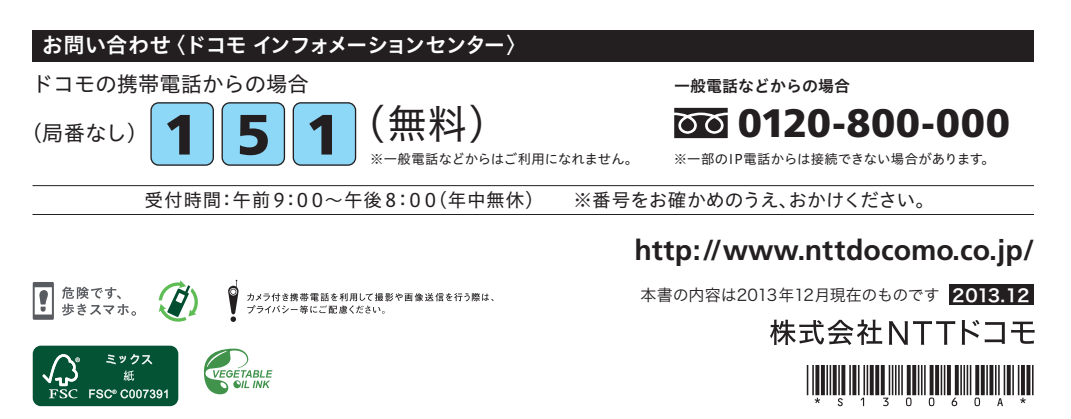

# docomo

#### スマートライフの パートナー へ

# **SO-02F**

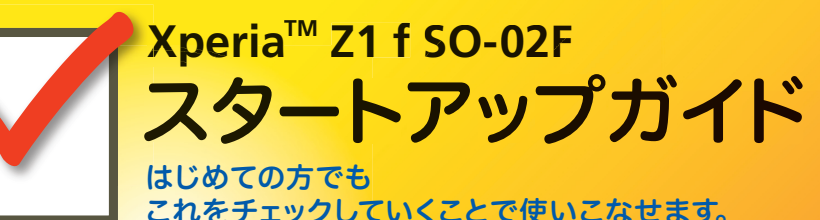

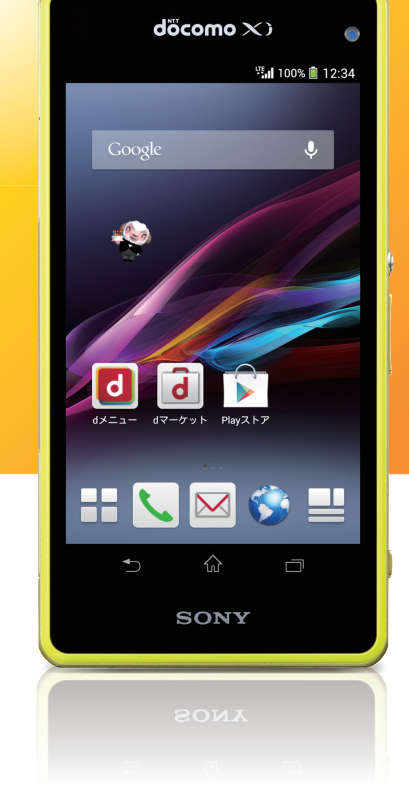

#### ▼ スタートアップガイド 目次

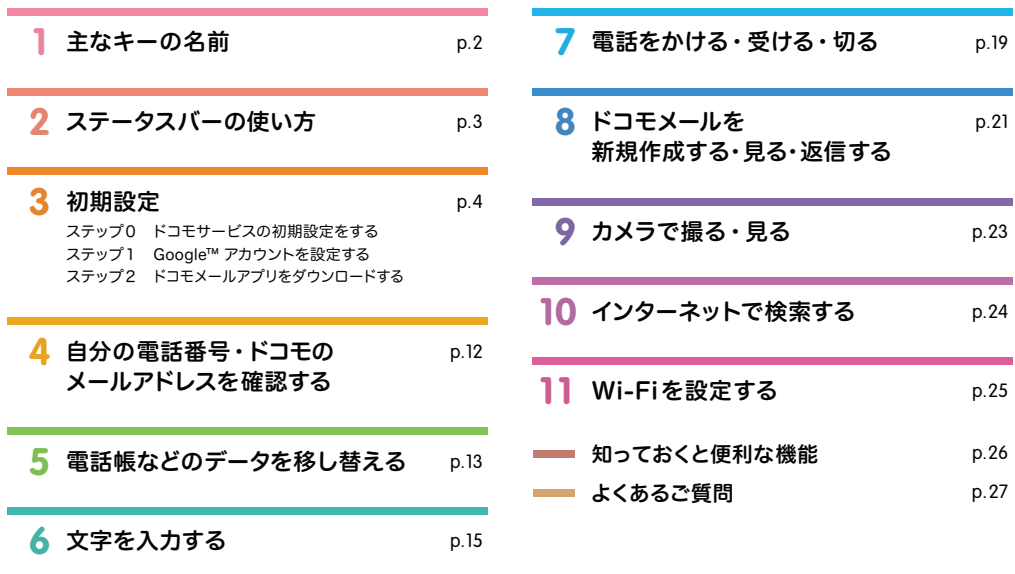

本冊子内では、docomo LIVE UX の操作に基づき、下記の決まりで設定手順を紹介しています。

押す・入力 ( ( ) | | | | | | 確認・完了

#### ▼ タッチパネルの操作方法

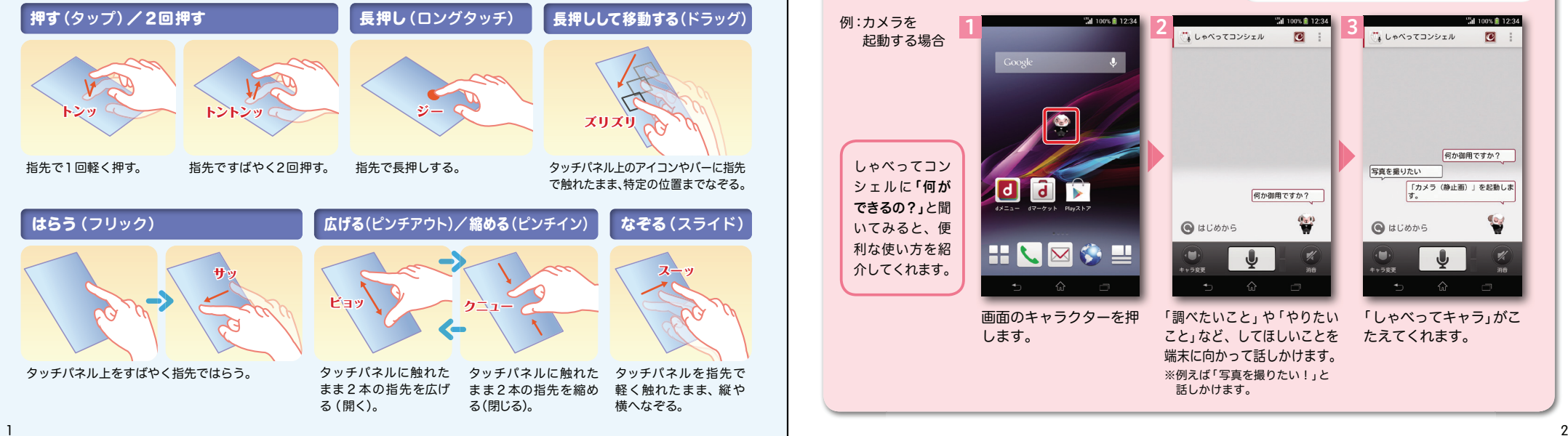

#### **1**主なキーの名前

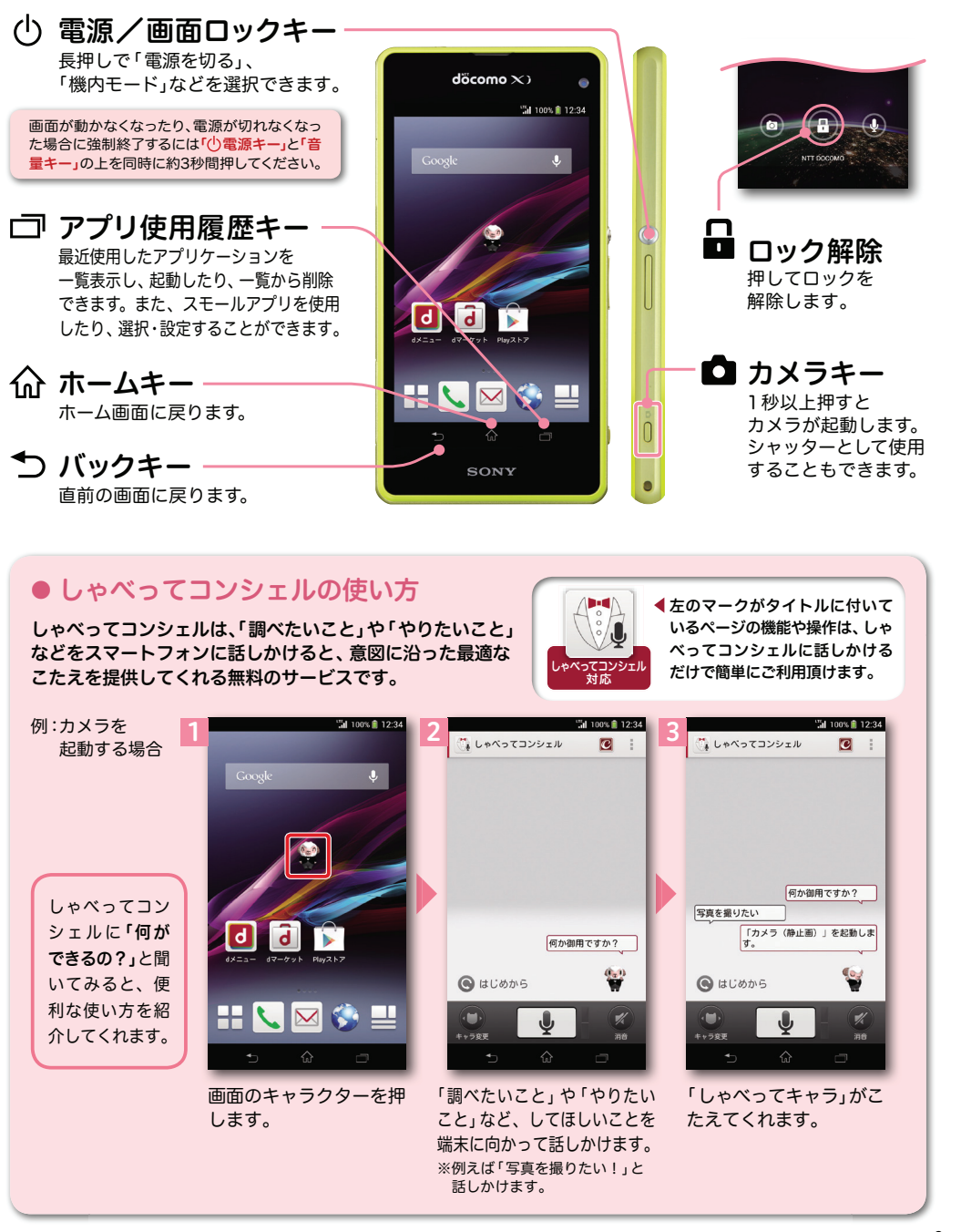

### **2** ステータスバーの使い方 **3** 初期設定 スマートフォンをお使いいただくための 初期設定をします。

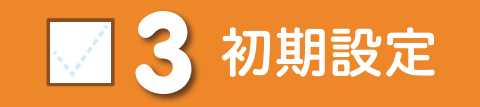

ステータスバーを使って、スマートフォンの様々な状態を確認することができます。

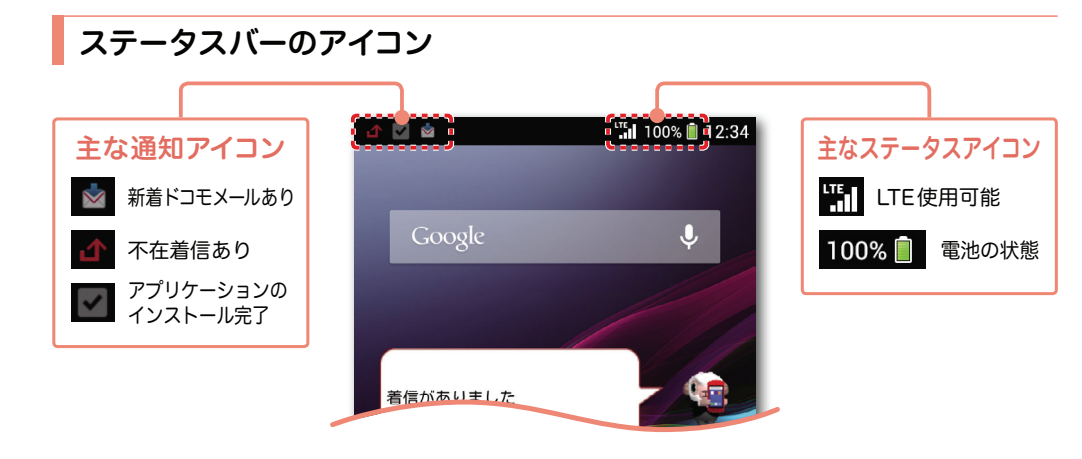

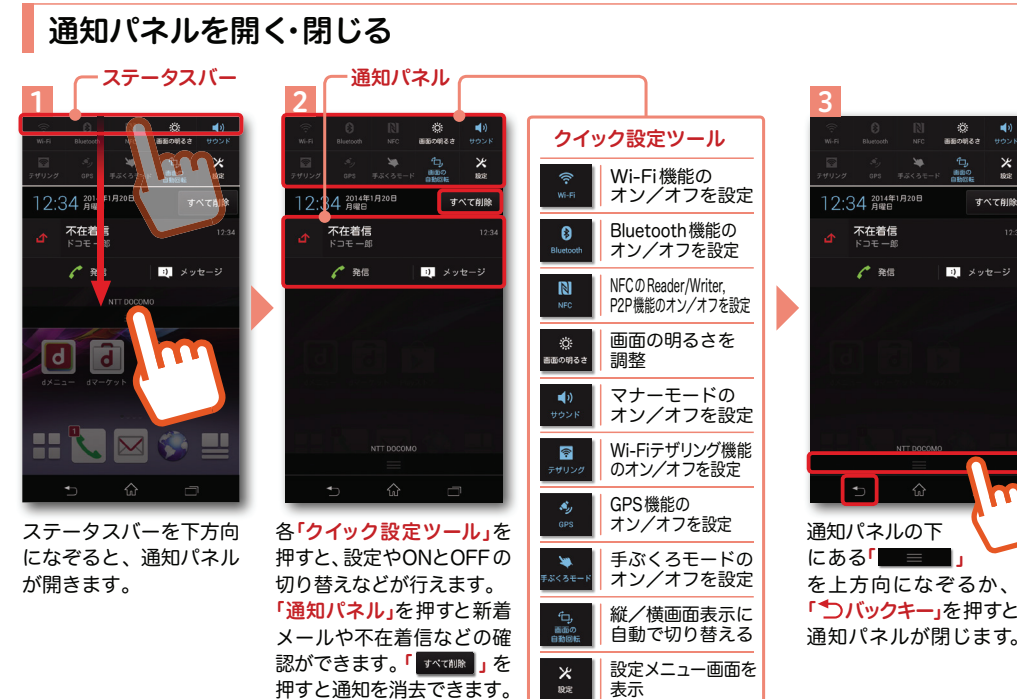

# すべて削除  $\mathbf{D}$   $\times$   $\times$   $\times$   $\times$   $\times$ を上方向になぞるか、「つバックキー」を押すと、

#### [ 初期設定の流れ]

### **0**ステップ

ドコモサービスの初期設定をします。初めて電源をオンにしたとき、設定画面が自動表示されます。ご購入時に設定が完了されていれば、初期化を行わない限り表示されません。

### **1** ステップ

#### Google™ アカウントを設定します。

Google™ アカウントを設定すると、Google Play™ からアプリのダウンロードが 可能になるなどスマートフォンをもっと楽しく使いこなすことができます。

※すでにGoogle™ アカウントをお持ちの場合は、そのアカウントをスマートフォンでも ご使用いただけます。

### **2**ステップ

#### ドコモメールアプリをダウンロードします。

スマートフォンでiモードのメールアドレス(@docomo.ne.jp)を利用できるサービスです。 ドコモメールをお使いいただくためにはドコモメールアプリのダウンロードが必要です。

### 3 ステップ0 ドコモサービスの初期設定を する メンタ Antext Assemblances

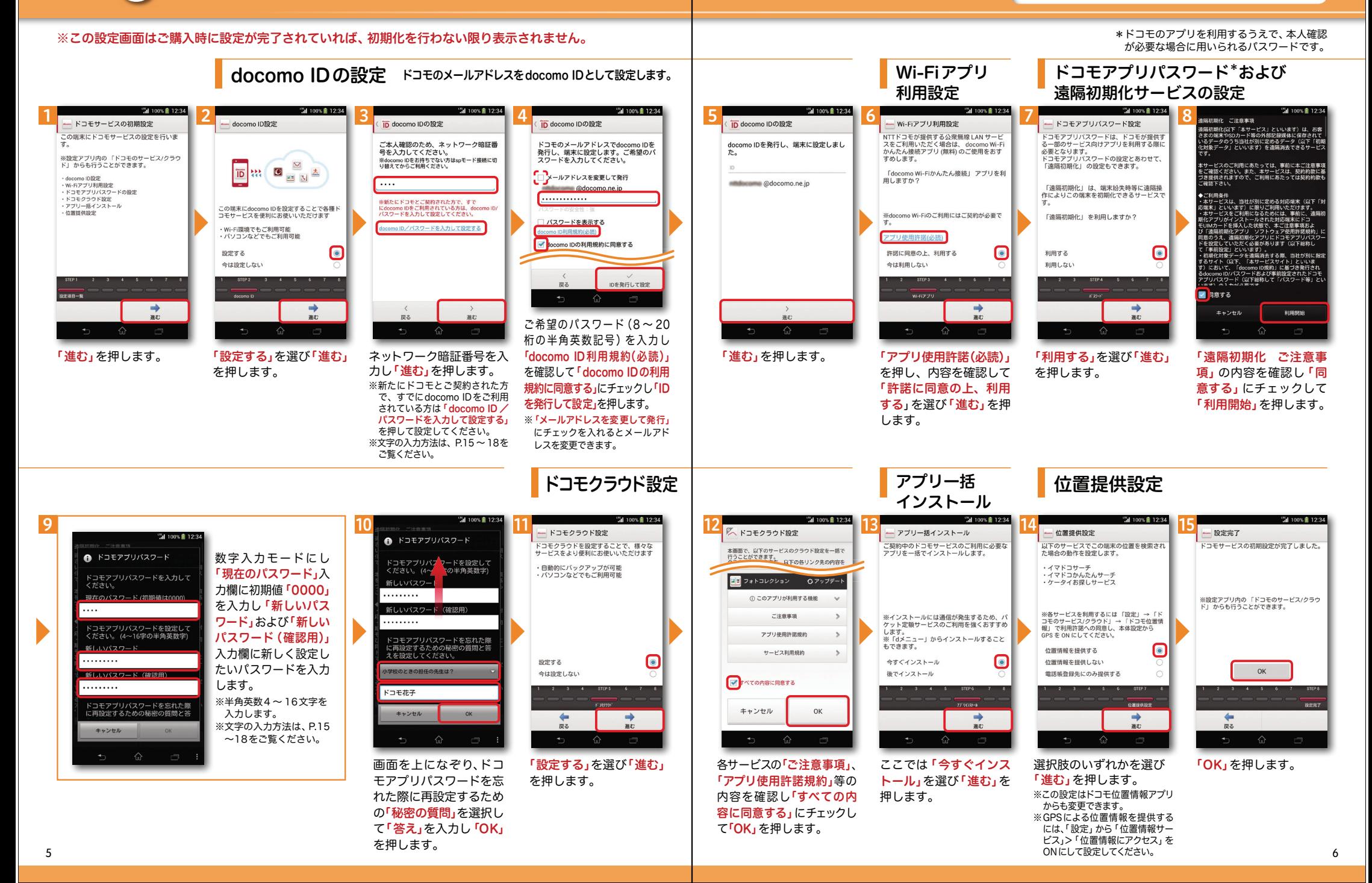

## ■ 3 ステップ 1 Google™ アカウントを設 定する スマートフォンの機能を最大限に活用するために、

#### 以下の手順に沿ってGoogleTM アカウントの設定を行います。

ですので、ここでは新規のメールアドレス

また、Google™ アカウントを使用するに

はパスワードの設定が必要です。

を作成します。

※アカウントを変更したい場合は同様の手順でアカウントを追加し、最初に設定したアカウントを削除してください。

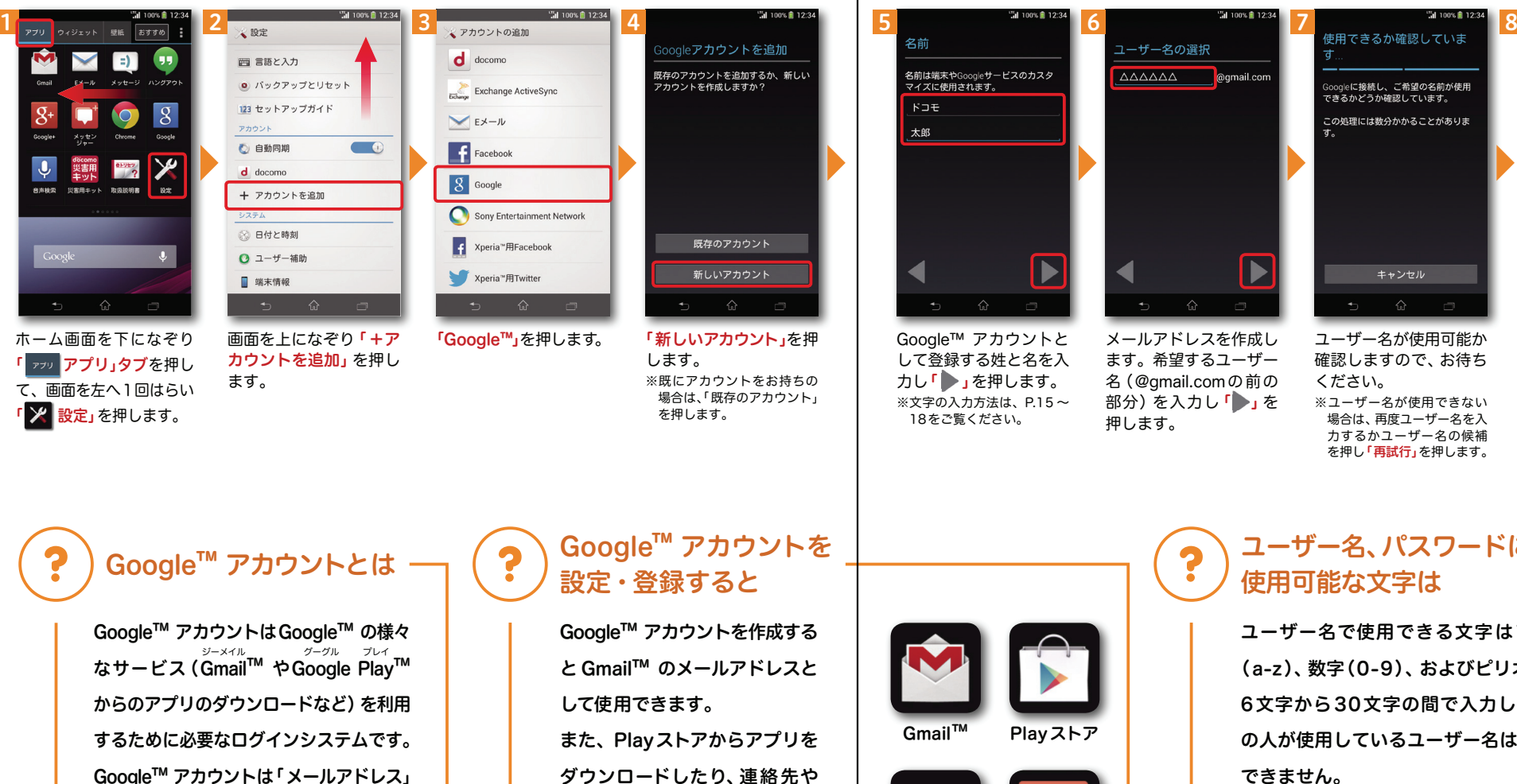

YouTube™ Google+™ など

Playストア

ます。希望するユーザー名(@gmail.comの前の 部分)を入力し「つ」を

ューザー名の選択

AAAAAA agmail.com

押します。

Gmail™

写真が自動でバックアップされるなどGoogle™ の様々なサービス を利用できるようになります。

18をご覧ください。

名前

 $F \supset F$ 

太郎

名前は端末やGoogleサービスのカスタ<br>マイズに使用されます。

#### ユーザー名、パスワードに使用可能な文字は

ユーザー名が使用可能か確認しますので、お待ち

キャンセル

。<br>Googleに接続し、ご希望の名前が使用<br>できるかどうか確認しています。

この処理には数分かかることがありま

※ユーザー名が使用できない 場合は、再度ユーザー名を入 力するかユーザー名の候補 を押し「再試行」を押します。

ください。

ユーザー名で使用できる文字はアルファベット(a-z)、数字(0-9)、およびピリオド(.)となり、6文字から30文字の間で入力します。また、他の人が使用しているユーザー名は使用することができません。

パスワードには任意の半角の英数字や記号を組み合わせることができますが、8文字以上で設定する必要があります。

※本操作手順は予告なしに変更される 場合があります。

バスワードを作成

上欄にパスワード(8文字以上)を入力し、下欄に同じパスワードを再入力して「 】」を押します。 ※入力時に無効な文字が含まれて いる場合や安全性が低い場合 は、再設定の必要があります。 また、文字数が8文字未満の場合は設定できません。

次ページへ

1

## ■ 3 ステップ1 Google™ アカウントを設 定する <u>アンポップ する あんじゅんじゅつ</u> すいしゅう

#### ※本操作手順は予告なしに変更される 場合があります。

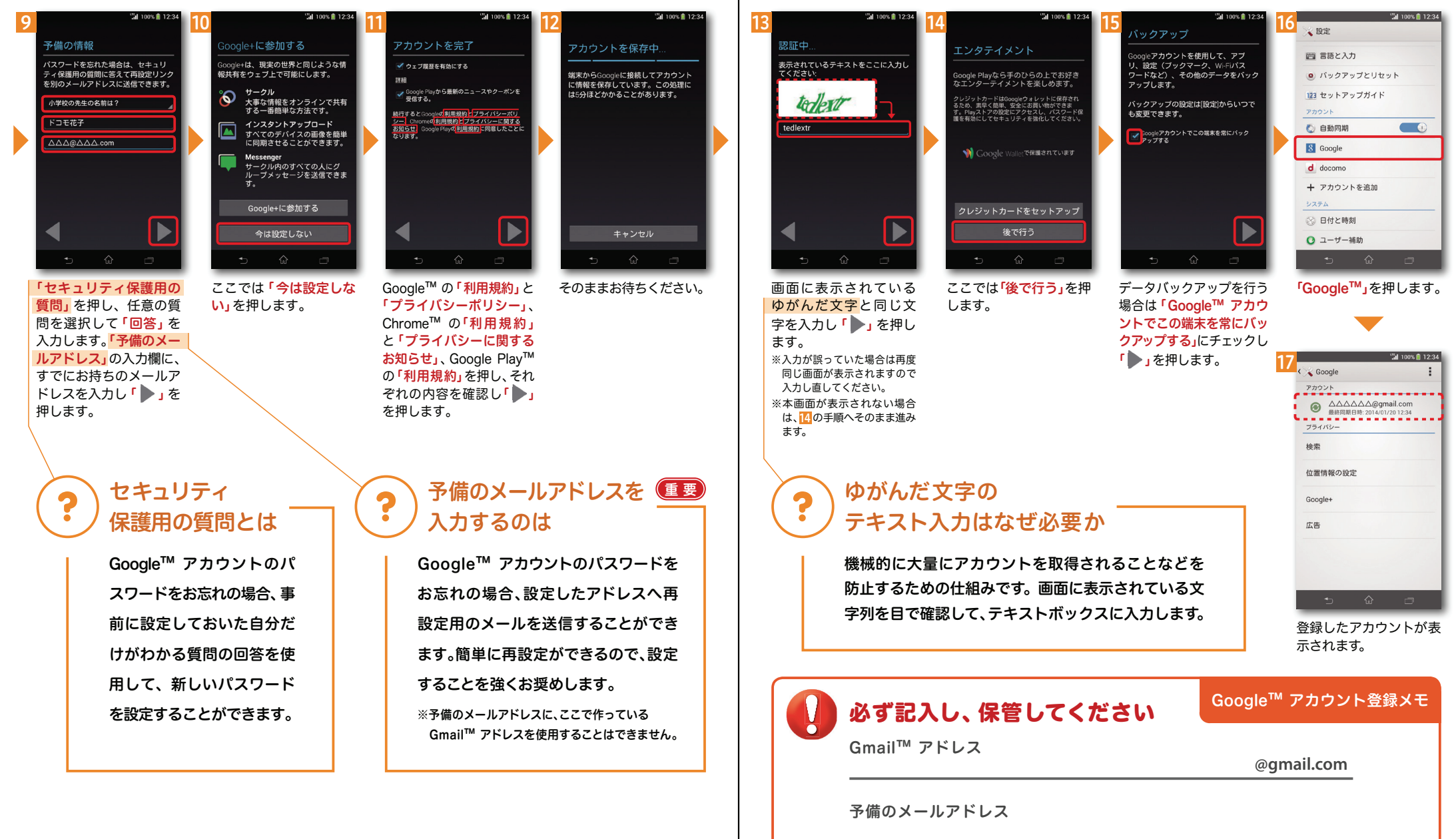

# <mark>3 ステップ2 ドコモメールアプリを</mark>

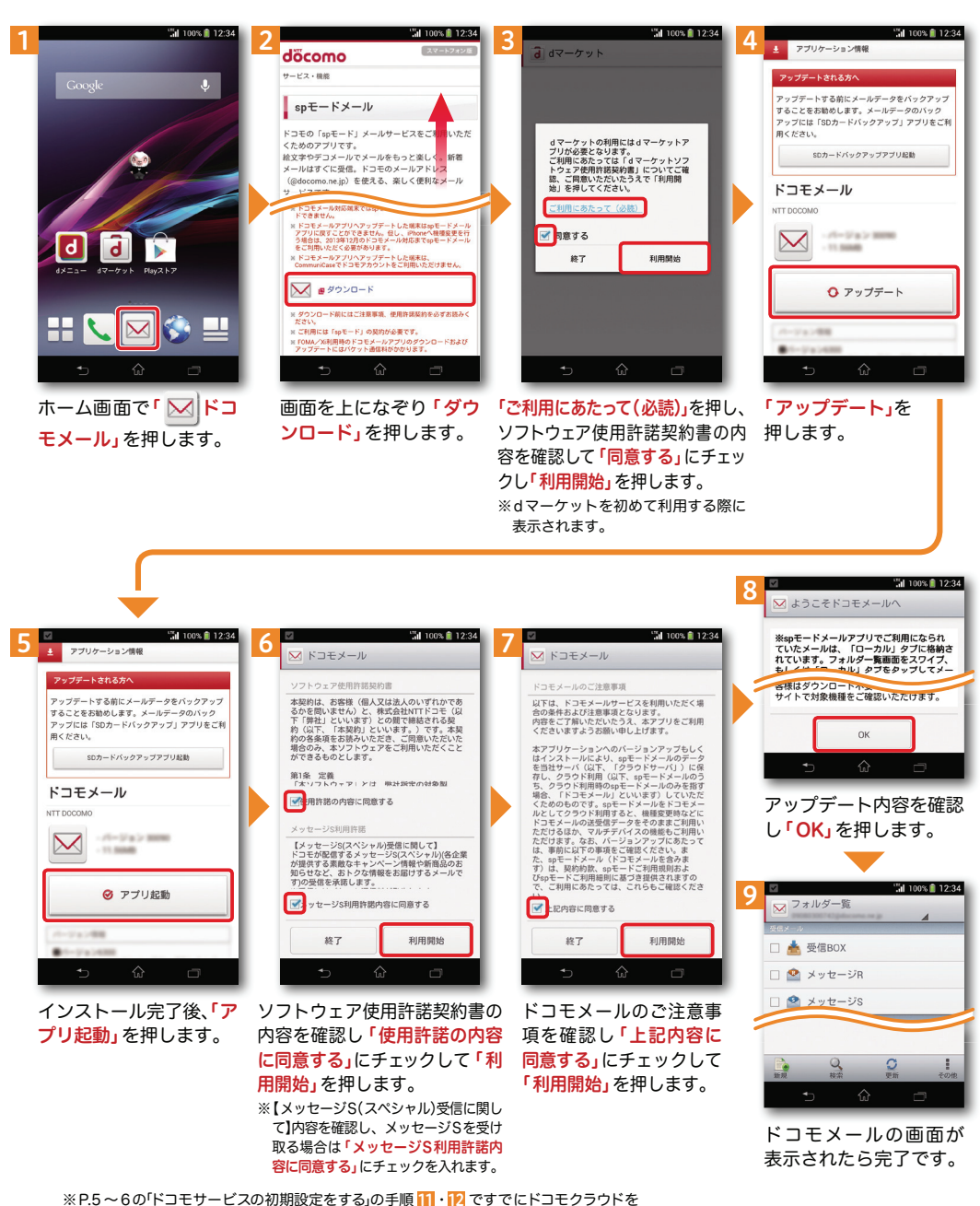

### **4**しゃべってコンシェル 対応 しゃべって ンシコェル自分の

自分の電話番号はドコモ電話帳アプリのマイプロフィールで確認できます。\*1 また、 ドコモのメールアドレスはマイプロフィールを編集する際に簡単に引用できます。マイプロフィールには、電話番号やメールアドレス以外の情報(住所や誕生日など)が登録できます。

\*1 ドコモminiUIMカードが端末に挿入されている必要があります。

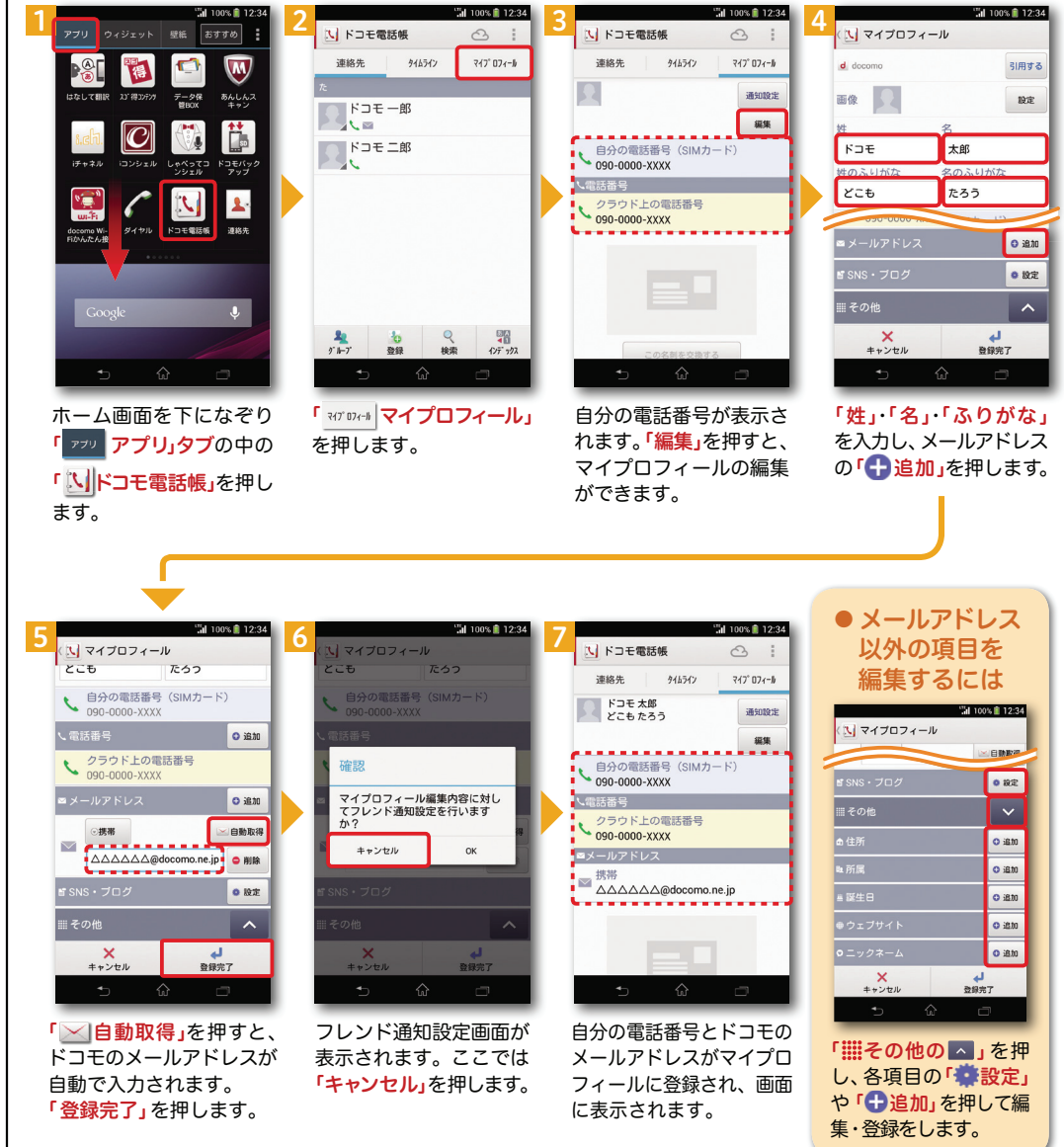

設定している場合は、ダウンロード済みの為、手順 ~ は表示されません。 2 5 12

11

電話番号を教えて

1

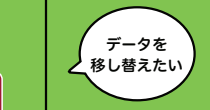

しゃべってコンシェル 対応 しゃべって ンシコェル

ここでは microSDカードを使用した電話帳データの移し替えの 方法を紹介します。データ保管BOX への保存方法は ドコモのホームページをご覧ください。

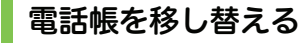

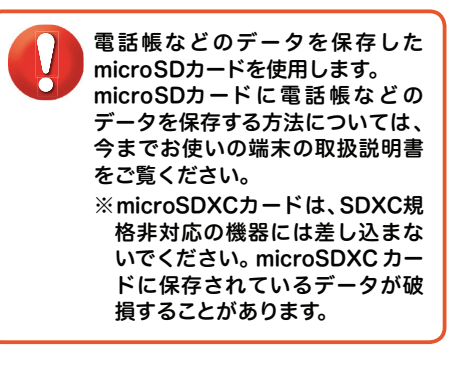

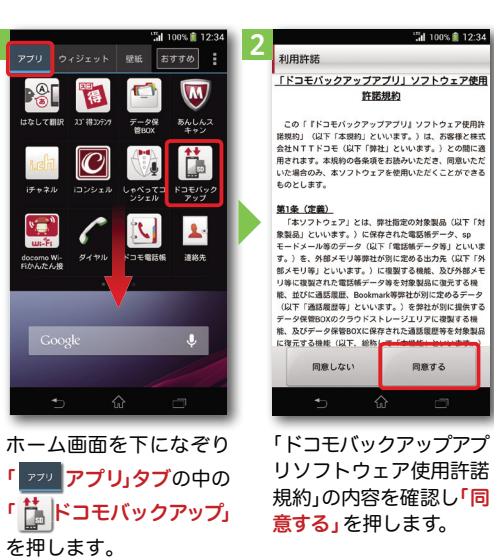

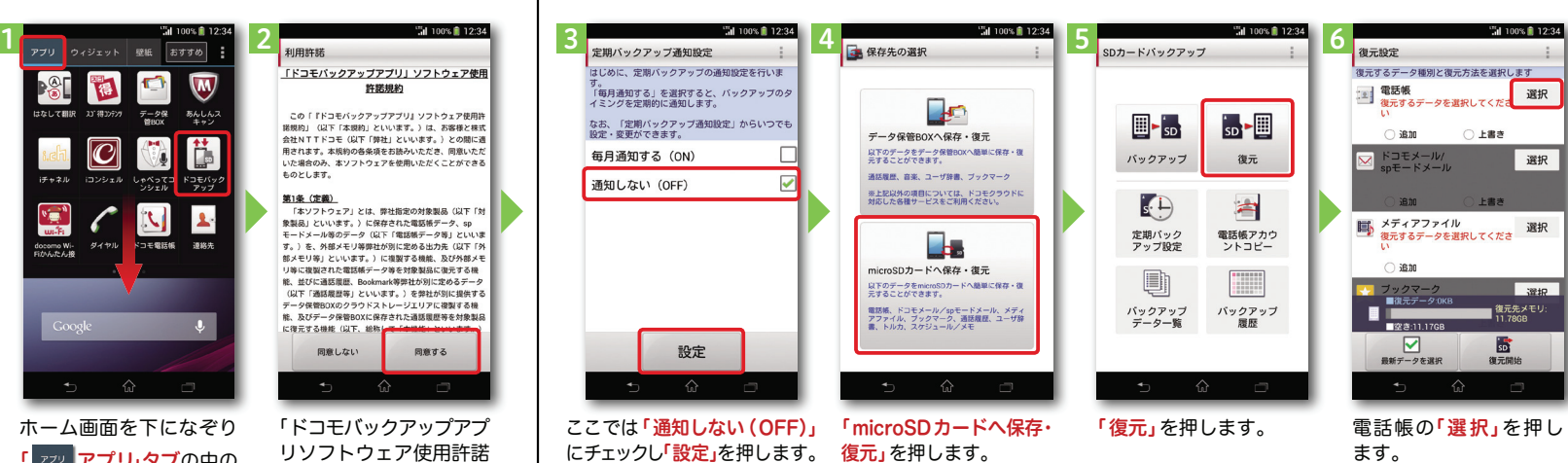

 8 7**9 12.34 12.34 12.34 12.34 12.34 12.34 12.34** 9海元照定 |<br>|復元するデータを選択します| |<br>|復元するデータ種別と復元方法を選択します| -<br>オスデータ編到と復元方法を選択します 。<br>こするデータ種別と復元方法を選択します  $0.084$ |電話帳 [9] 電話帳<br>2014/01/2012:34:27 [2] 電話帳 選択 選択 A 確認 2014/01/20 12:34:27<br>200件(165KB)(手動) 2014/01/20 12:34:27(手動) 200件(165KB)(手動) 2008 (165KB) 上書き処理が選択されていま<br>す。上書き処理を選択したデータ<br>は、現在の端末内データが削除さ  $\boxed{\blacksquare}$ ● 2001年(165KB)<br>- ファイル名:PIM00001.VCF<br>- 復元履歴<br>- なし  $\cap$  is to  $0L$ ##  $\bullet$  ドコモアプリパスワード は、現化の端木内テータか削除されます。(spモードメールは前途されます。)<br>れたメールも削除されます。)<br>Spモードケータイデータお預かり<br>サービスをご利用の場合は、お預かりセンターからも削除されま 選択 **⊠** ドコモメール/<br>spモードメール ドコモアプリバスワードを入力して<br>ください。 **Filter** . . . . . . . . . **コンタンスティアファイル**<br>- インディアファイル<br>- 彼元するデータを選択してくださ す。<br>選択したデータの復元を開始しま<br>すか?(トルカのFOMA端末にお<br>けるフォルダ構成は復元されませ 選択 キャンセル  $_{\text{OK}}$  $\bigcap$  in the ■ 復元先メモ! ■復元先メモリ  $\blacksquare$ 開始する キャンセル **PERSONAL PROPERTY**  $\boxtimes$ الم 時  $\boxdot$ ☑ 最新データを選択  $3846$ 最新データを選手 復元開始 ドコモアプリパスワードを復元するデータにチェッ 「追加」または「上書き」を選 内容を確認し**「開始する」** クし「選択」を押します。び「復元開始」を押します。を押します。入力し「OK」を押します。 ※「最新データを選択」を押す※追加:登録済みの電話帳デー と、最新のバックアップデー タに追加されます(元のデータが自動選択されます。 タは削除されません)。 ※上書き:登録済みの電話帳デー

タが削除されます。

電話帳を移し替える

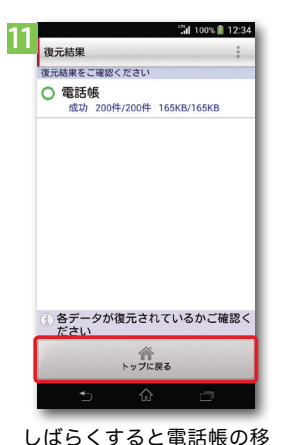

し替えが完了します。「トップに戻る」を押します。 その他のデータを移し替える詳しい方法は、ドコモのホームページをご覧ください。

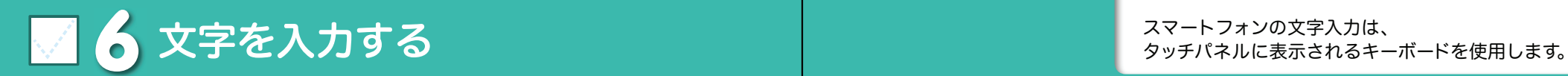

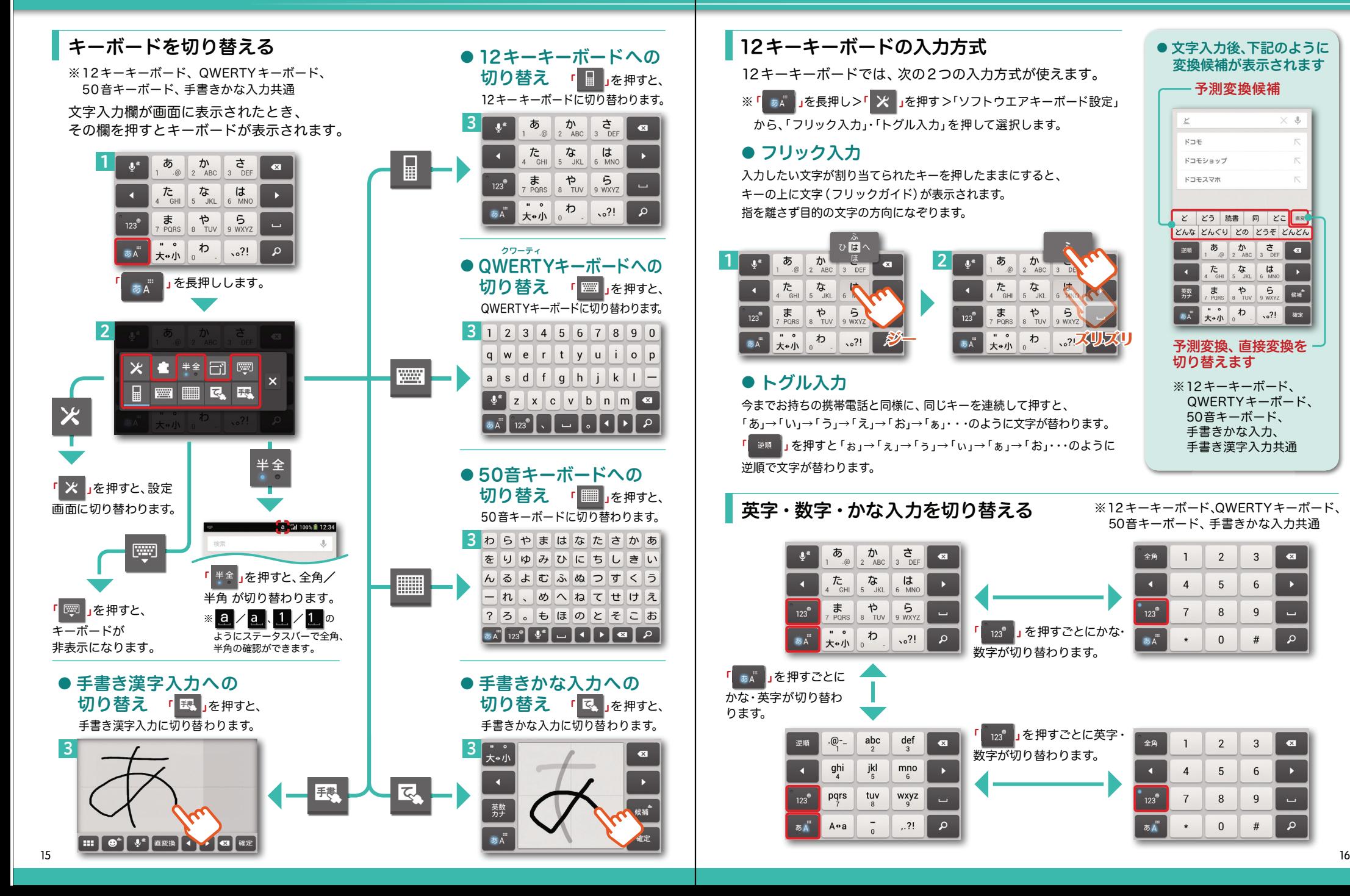

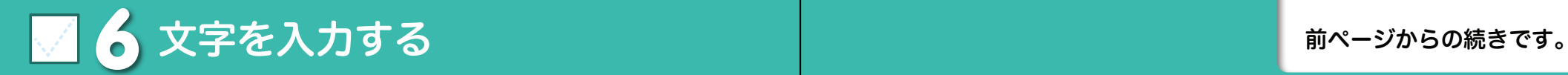

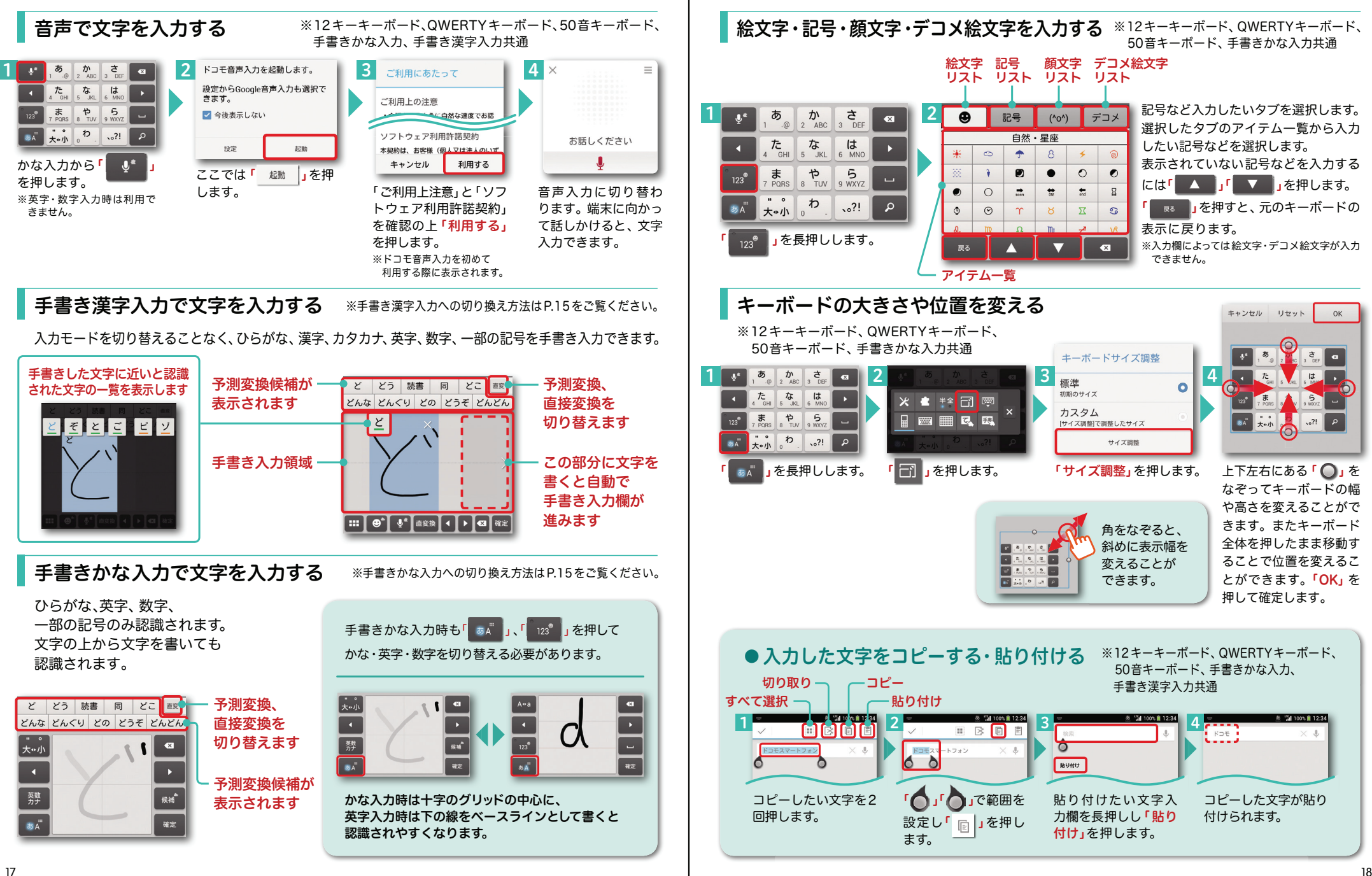

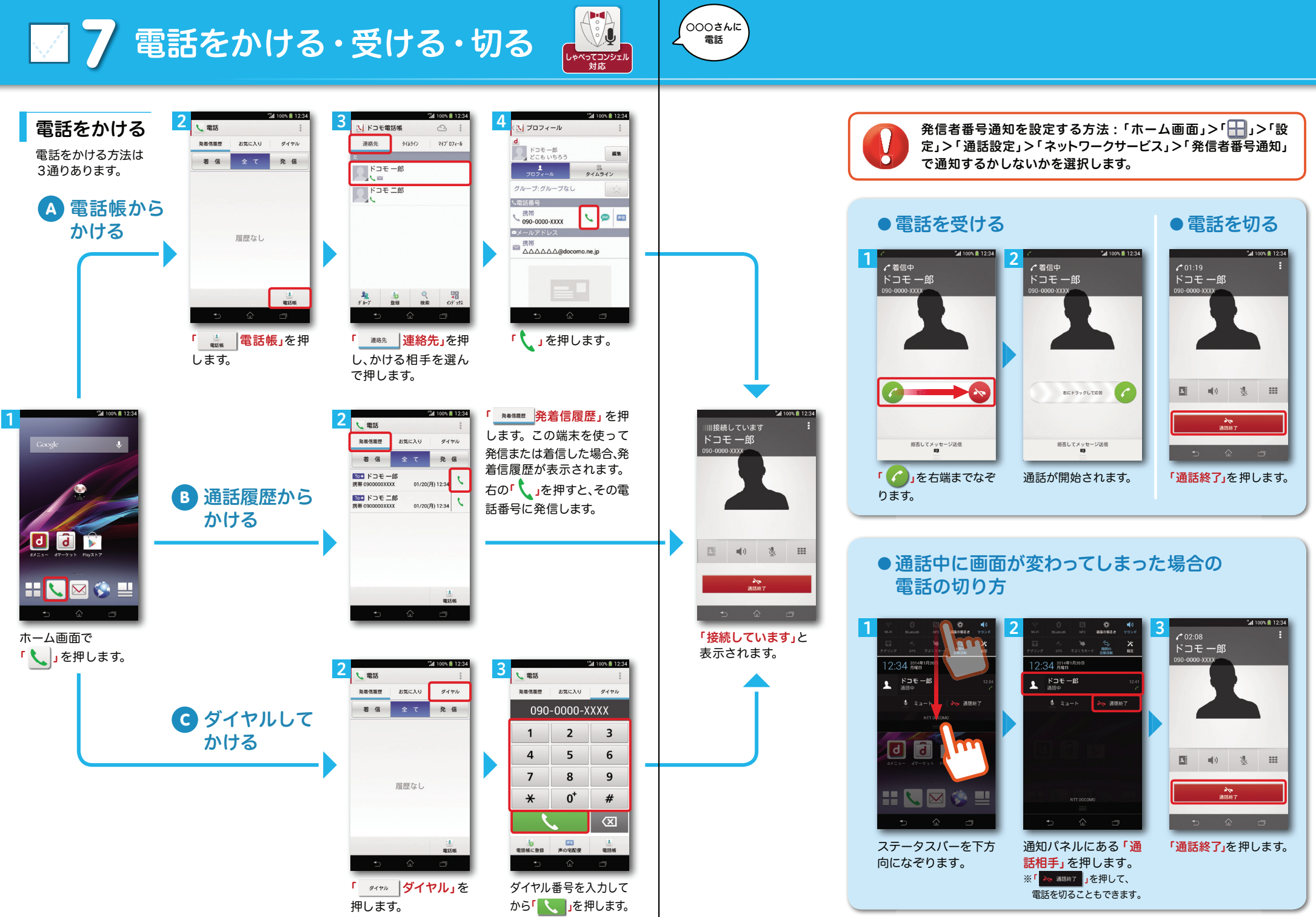

### ■ 8 ドコモメールを新規作成する・見る・ 返信する

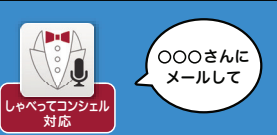

#### メールを新規作成する

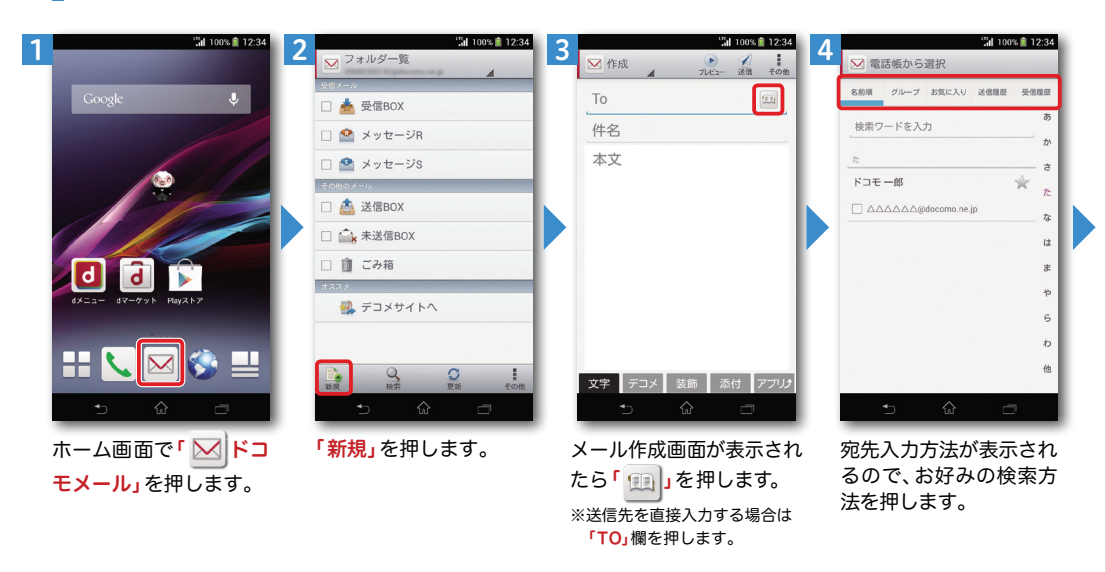

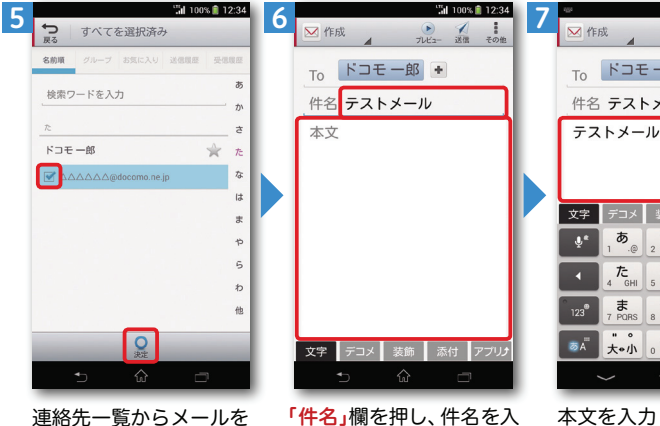

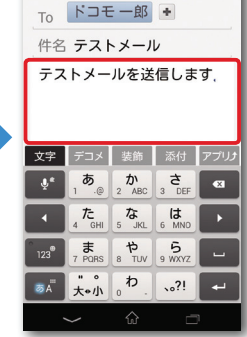

あ 当100% 12:34

 $712 - 38$ 

連絡先一覧からメールを送信したい相手のボックスをチェックし「決定」を 押します。

本文を入力し「送信」を押 します。

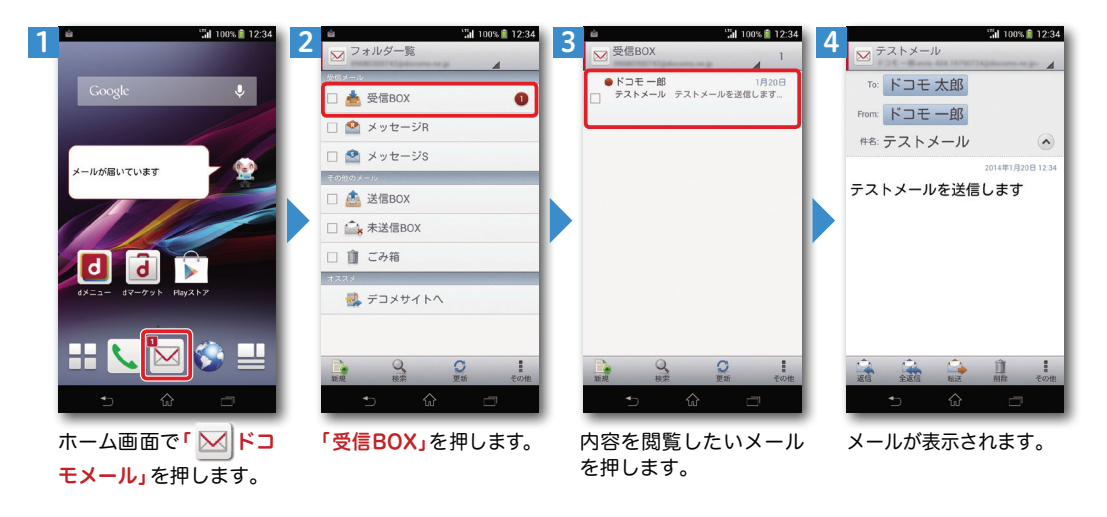

#### | 受信メールを見る インディング マイン マイン マイン マイン マイン マイン しょうしょう メールを返信する

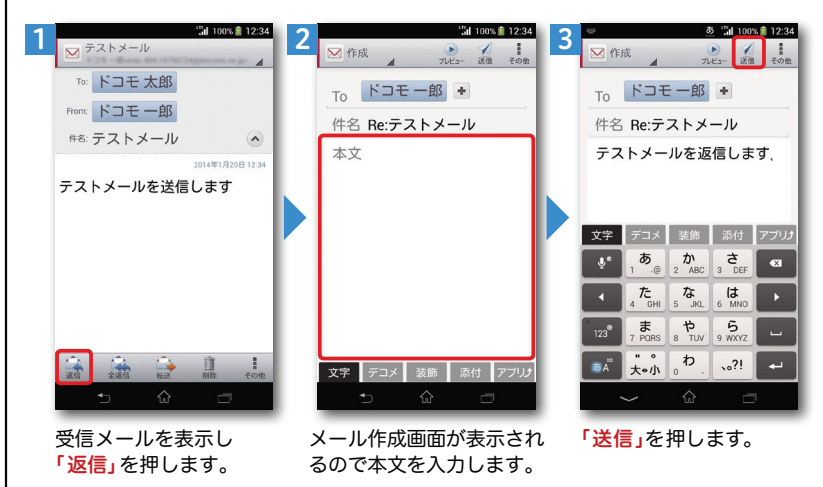

カ後「本文」欄を押します。

## 9 カメラで撮る・見る <sub>【\*\*\*tz>><sub>™</sub> 〈 <sub><sup>第を</sup>》</sub> │ │ │ │ │ │ │</sub>

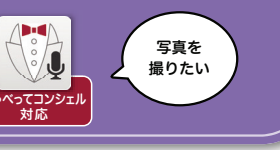

## ■10 インターネットで検索する

Google™ でキーワード検索する

#### 写真を撮る

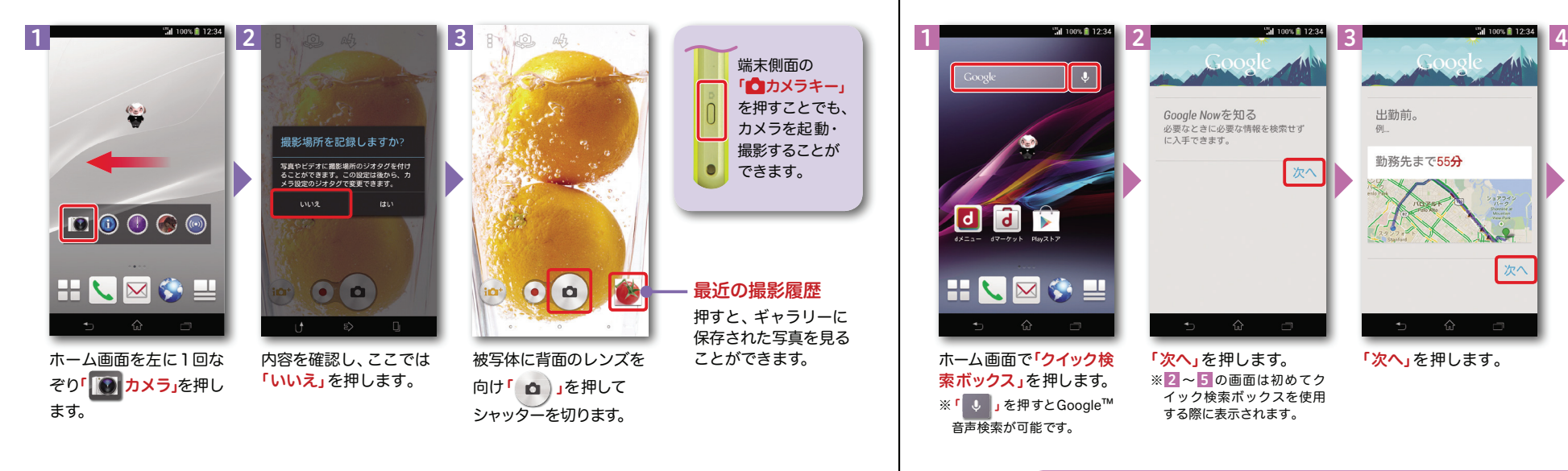

#### <sup>175</sup>d 100% **8** 12:34  $\overline{\mathcal{A}}$ 旅行に出発するとき。 Google Nowを知る 出勤前。 必要なときに必要な情報を検索せず 例 に入手できます。 勤務先まで55分 GXA  $\sim$ 次へ 303便 フライト情報: 運延 / 2012/04/10 (火)  $\overline{d}$  $\blacksquare$  $\overline{\phantom{a}}$ LAX  $^{20:55}_{9-5+1/8,119\%}$ 割除 フランクフル 301年:フランソフルト<br>FRA 4月11日 (水) 16:40<br>ターミナル1、B23番ゲート HUMOU ホーム画面で「クイック検「次へ」を押します。 「次へ」を押します。 「次へ」を押します。 索ボックス」を押します。 ※ 2 ~ 5 の画面は初めてク イック検索ボックスを使用※「 ↓ 」を押すとGoogle™ する際に表示されます。 音声検索が可能です。.<br>al 100% **0** 12:34" 7 $X F2E$  $\times$  .0. "al 100% 12:34 **あ 当 100% 自 12:34** NTT  $F \rightrightarrows E \rightrightarrows -\rightrightarrows$ 5 $K \nabla F$ NTTドコモのオンィンマルシェンッh ドミッ。AR<br>FOMAなどの携帯電話情報、 スマートフォン、iモー<br>ドなどの各種 ... ドコモショップ **NS** ドコモスマホ Googleを活用しよう! ottdocou Google Nowはあなた専用のアシスタント ドコモタブレット 料金·割引 です。適切にお役に立てるよう nttdocomo.co.jp/charge に、Googleは以下の処理を必要としま 7お客様サポート ·現在地を使用および保存する (交通情 al 100% 12:34 nttdocomo.co.jp/sup 報の通知、経路などに使用)。 ・同期済みのカレン 又 ドコモショップ  $\times$  .l. 新教派の製品一覧 ダー、GmailやGoogleデータを使用す nttdocomo.co.jp/produc - ^ 、 omam (= obogic > - - > o e ic.m ><br>- る(予定の通知、その他の提案などに  $\overline{\phi}$  $2\frac{dN}{d}$  $\frac{1}{3}$   $\frac{1}{\sqrt{2}}$   $\frac{1}{\sqrt{2}}$ ドコモショップ | お客様サポート | NTTド 使用)。 Docomo Mil. El コモ な は た<br>『GHI  $\rightarrow$ 詳細 Q すべて 图 画像 图 ニュース ドコモショップ·お客様窓口についてご紹介してい ます。また、お近くのドコモショップを検索するこ  $\begin{array}{c|c|c|c|c|c} \hline \mathbf{F} & \mathbf{P} & \mathbf{S} \\ \hline \text{Z PORS} & \text{B TUV} & \text{S WXYZ} \end{array}$ とができます。 また今度 使ってみる  $\begin{array}{|c|c|c|}\n\hline\n\bullet\,\overline{A} & \star\,\bullet\,\prime\,\overline{A}\n\end{array}$  $\uparrow$   $\downarrow$   $\circ$  ?! 関東・田信封 م nttdocomo.co.ip/support/shop 検索結果が表示されます。 श्राम nttdocomo.co.jp/support/shop ここでは「また今度」を押 検索したい単語を入力後ドコモショップ します。 nttdocomo.co.jp/smt/support/shop <mark>「</mark> ይ <mark>」</mark>を押します。 「検索候補」の中に検索 東海

したい単語があれば、それを押すことで検索することができます。

検索候補

写真を見る

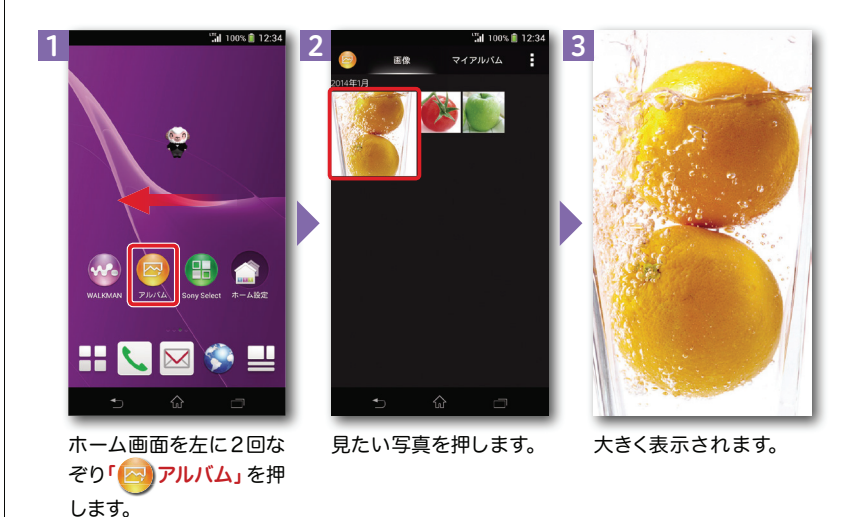

nttdocomo.co.jp/support/shop/ 444.044

Q すべて 図 画像 ■ ニュース

# <mark>1</mark>】Wi-Fiを設定する

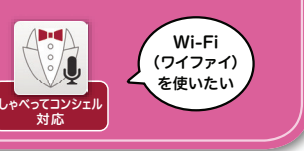

#### Wi-Fi とは

インターネットに接続する方法には、Xi・FOMAで接続する方法とWi-Fiで接続する2つの方式があります。Wi-Fi方式では、高速大容量通信が可能で、高画質な動画などのファイルの通信に適しています。※Wi-Fi は、無線LANで接続しますので、無線LANのアクセスポイントの近くにいる必要があります。

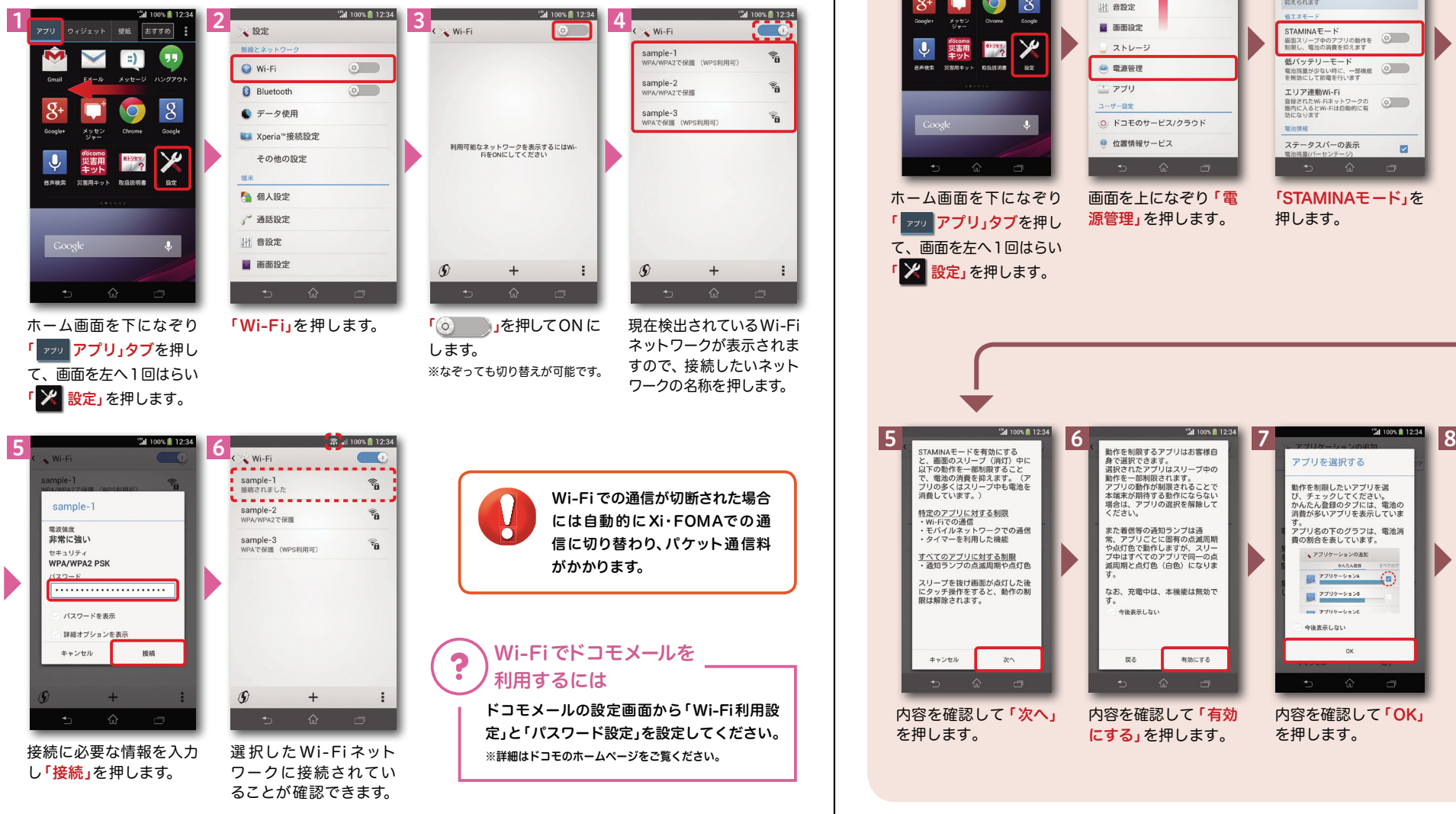

### 知っておくと便利な機能

#### 「STAMINAモード」を利用する

各アプリに対してスリープ時のWi-Fi通信やモバイルデータ通信を無効にし、電池の消費を抑えるかどうかを設定します。

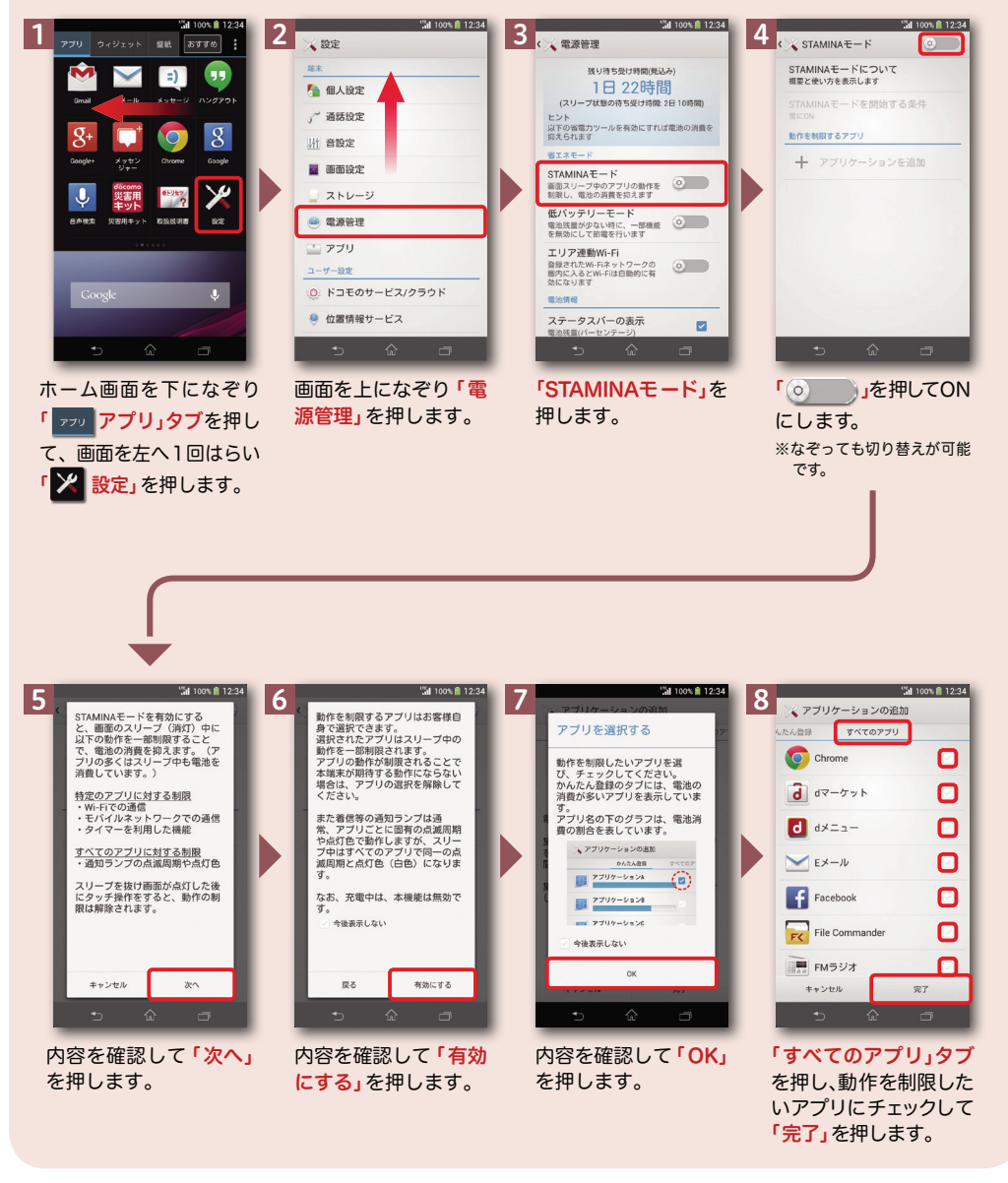